### **УТВЕРЖДАЮ**

 $\mathbb{R}^3$ 

ã

á

š

ÿ

R

И.о. заместителя директора начальник отдела Д-4 ФГУП «ВНИИОФИ»

А.В. Иванов  $M.\Pi$ 2016 г.  $\frac{1}{2}$ 

Государственная система обеспечения единства измерений

# ДЕФЕКТОСКОПЫ УЛЬТРАЗВУКОВЫЕ АВИКОН-31 УДС2-124

## МЕТОДИКА ПОВЕРКИ МП 026.Д4-16

 $4p.65120 - 16$ 

Главный метролог ФГУП «ВНИИОФИ» С.Н. Негода «OL» 06 2016 г. ã

 $\frac{1}{2} \sum_{i=1}^{2} \frac{1}{2} \sum_{j=1}^{2} \frac{1}{2} \sum_{j=1}^{2} \frac{1}{2} \sum_{j=1}^{2} \frac{1}{2} \sum_{j=1}^{2} \frac{1}{2} \sum_{j=1}^{2} \frac{1}{2} \sum_{j=1}^{2} \frac{1}{2} \sum_{j=1}^{2} \frac{1}{2} \sum_{j=1}^{2} \frac{1}{2} \sum_{j=1}^{2} \frac{1}{2} \sum_{j=1}^{2} \frac{1}{2} \sum_{j=1}^{2} \frac{1}{2} \sum_{j=1}^{2$ 

 $\frac{1}{2}$ 

 $\hat{\boldsymbol{\beta}}$ 

## СОДЕРЖАНИЕ

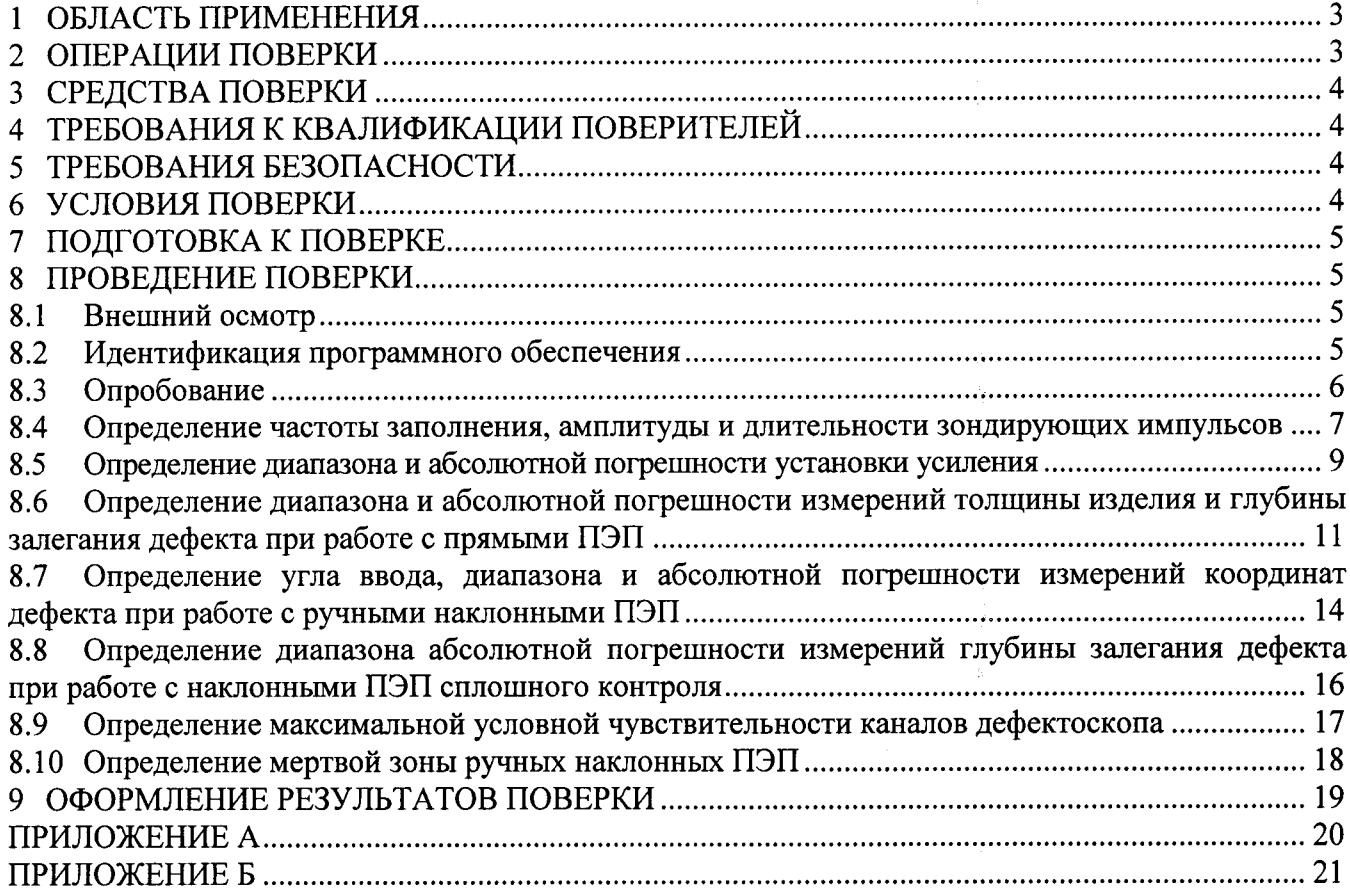

#### ОБЛАСТЬ ПРИМЕНЕНИЯ  $\mathbf{1}$

Настоящая методика распространяется на Дефектоскопы ультразвуковые АВИКОН-31 УДС2-124 (далее - дефектоскопы), предназначенных для измерений координат выявленных дефектов, амплитуд сигналов отраженных от них и коэффициента выявляемости дефекта при непрерывной регистрации и расшифровке дефектограмм в процессе сплошного контроля рельсов и рельсов стрелочных переводов в обеих нитях железнодорожного пути по всей длине и сечению за исключением перьев подошвы со скоростью до 7 км/ч, выборочного контроля отдельных сечений сканирующим устройством, а также ручного контроля отдельных сечений и сварных стыков и устанавливает порядок, методы и средства первичной и периодической поверок.

Контролю подлежат рельсы типа Р50, Р65 и Р75, размеры, материал и состав которых соответствуют ГОСТ Р 51685-2000 с качеством поверхности по ГОСТ 18576-96, а также другие типы рельсов высотой от 120 до 192 мм.

Интервал между поверками - 1 год.

#### $2<sup>1</sup>$ ОПЕРАЦИИ ПОВЕРКИ

 $2.1$ При проведении первичной (в том числе после ремонта) и периодической поверок должны выполняться операции, указанные в таблице 1.

| $\pi/\pi$      |                                                                                                    | Номер пункта     |  |  |  |  |
|----------------|----------------------------------------------------------------------------------------------------|------------------|--|--|--|--|
|                | Наименование операции                                                                                                    | методики поверки |  |  |  |  |
|                | Внешний осмотр                                                                                                    | 8.1              |  |  |  |  |
| $\overline{2}$ | Идентификация программного обеспечения                                                                                                    | 8.2              |  |  |  |  |
| 3              | Опробование                                                                                                    | 8.3              |  |  |  |  |
| $\overline{4}$ | Определение частоты заполнения, амплитуды и длительности<br>зондирующих импульсов                                                              | 8.4              |  |  |  |  |
| $\overline{5}$ | Определение диапазона и абсолютной погрешности установки<br>усиления                                                                           | 8.5              |  |  |  |  |
| 6              | Определение диапазона и абсолютной погрешности измерений<br>толщины изделия и глубины залегания дефекта при работе с<br>ПЄП имымып             | 8.6              |  |  |  |  |
| 7              | Определение угла ввода, диапазона и абсолютной погрешности<br>8.7<br>измерений координат дефекта при работе с ручными наклонными<br>ПЭП        |                  |  |  |  |  |
| 8              | Определение диапазона и абсолютной погрешности измерений<br>8.8<br>глубины залегания дефекта при работе с наклонными ПЭП<br>сплошного контроля |                  |  |  |  |  |
| 9              | Определение максимальной условной чувствительности каналов<br>8.9<br>дефектоскопа                                                              |                  |  |  |  |  |
| 10             | Определение мертвой зоны ручных наклонных ПЭП                                                                                                  | 8.10             |  |  |  |  |

Таблица 1. Операции первичной и периодической поверок

Операции поверки проводятся юридическими лицами и индивидуальными  $2.2$ предпринимателями, аккредитованными в установленном порядке в области обеспечения единства измерений.

Поверка дефектоскопа прекращается в случае получения отрицательного  $2.3^{\circ}$ результата при проведении хотя бы одной из операций, а дефектоскоп признают не прошедшим поверку. При получении отрицательного результата по пунктам 8.6-8.10 методики поверки признается непригодным к применению преобразователь (далее - ПЭП), если хотя бы с одним преобразователем из комплекта дефектоскоп полностью прошел поверку.

#### $3<sup>1</sup>$ СРЕДСТВА ПОВЕРКИ

 $3.1$ Рекомендуемые средства поверки указаны в таблице 2.

Средства поверки должны быть поверены и аттестованы в установленном порядке.  $3.2$ 

Приведенные средства поверки могут быть заменены  $3.3$ на их аналог. обеспечивающие определение метрологических характеристик дефектоскопов с требуемой точностью.

### Таблица 2. Рекомендуемые средства поверки

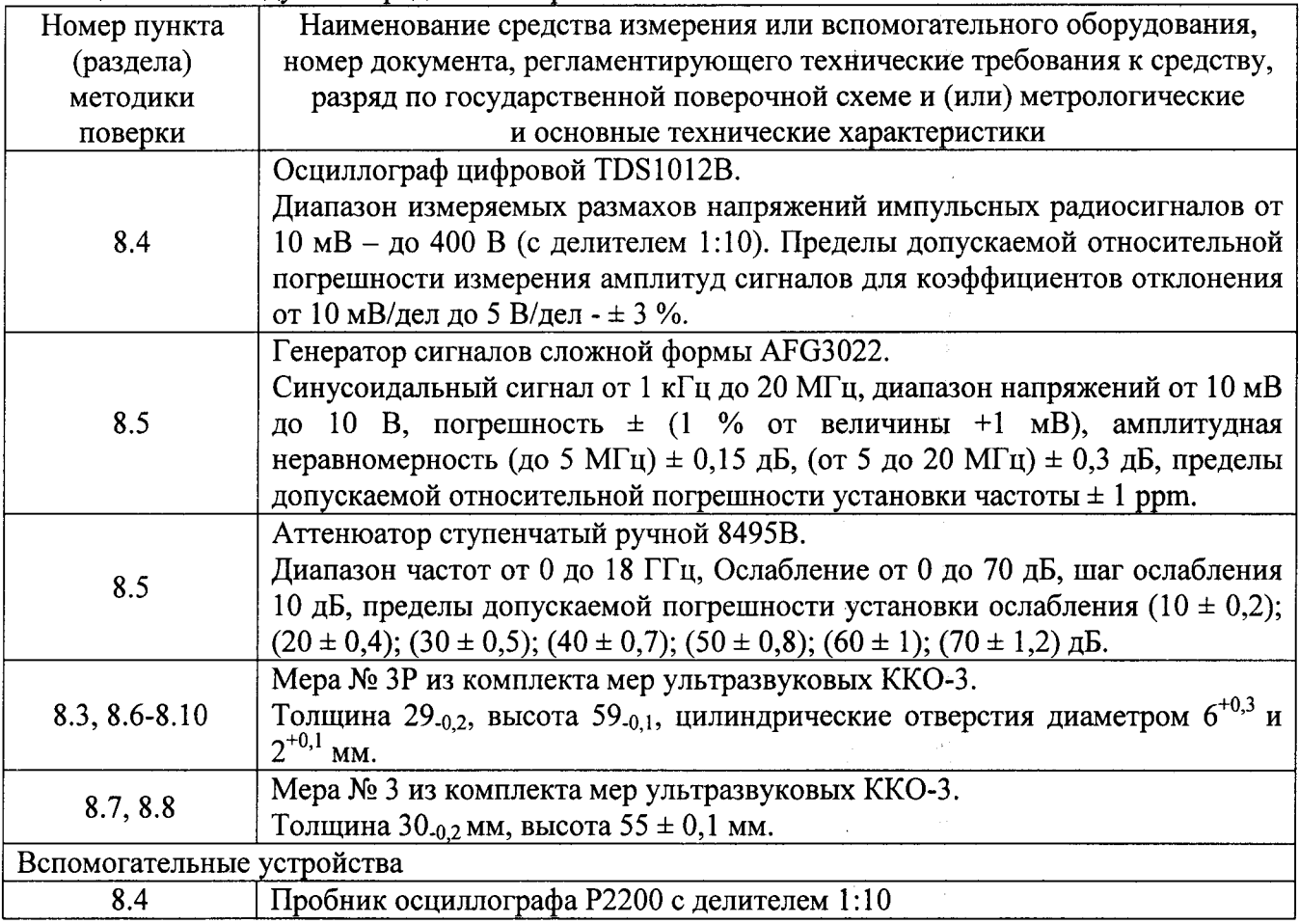

#### ТРЕБОВАНИЯ К КВАЛИФИКАЦИИ ПОВЕРИТЕЛЕЙ  $\overline{\mathbf{4}}$

 $4.1$ Лица, допускаемые к проведению поверки, должны изучить Руководство по эксплуатации на дефектоскопы, а также эксплуатационную документацию на средства поверки.

#### 5 ТРЕБОВАНИЯ БЕЗОПАСНОСТИ

При подготовке и проведении поверки должно быть обеспечено соблюдение  $5.1$ требований безопасности работы и эксплуатации для оборудования и персонала, проводящего поверку, в соответствии с приведенными требованиями безопасности в нормативно-технической и эксплуатационной документации на дефектоскопы и на средства поверки.

При проведении поверки должны соблюдаться требования ГОСТ 12.3.019-80.  $5.2$ «Испытания и измерения электрические. Общие требования безопасности».

Освещенность рабочего места поверителя должна соответствовать требованиям 5.3 Санитарных правил и норм СанПиН 2.2.1/2.1.1.1278-03.

#### 6 УСЛОВИЯ ПОВЕРКИ

При проведении поверки должны соблюдаться следующие требования: 6.1

- температура окружающей среды  $(20 \pm 5)$  °C;

- относительная влажность воздуха от 30 до 80 %;

- атмосферное давление (100 ± 4) кПа  $[(750 \pm 30)$  мм рт.ст.].

Внешние электрические и магнитные поля должны отсутствовать, либо находиться  $6.2$ в пределах, не влияющих на работу дефектоскопа.

#### ПОДГОТОВКА К ПОВЕРКЕ  $7\phantom{.}$

Если дефектоскоп и средства поверки до начала измерений находились в  $7.1$ климатических условиях, отличающихся от указанных в п. 6.1 методики поверки - то дефектоскоп нужно выдержать при этих условиях один час и средства поверки выдержать не менее часа, или времени, указанного в эксплуатационной документации.

Перед проведением поверки, средства поверки и дефектоскоп подготовить к работе  $7.2$ в соответствии с руководством по эксплуатации средств поверки и согласно требованиям раздела 13 руководства по эксплуатации дефектоскопов.

#### ПРОВЕЛЕНИЕ ПОВЕРКИ 8

8.1 Внешний осмотр

8.1.1 При внешнем осмотре должно быть установлено соответствие дефектоскопа следующим требованиям:

 $\equiv$ комплектность поверяемого дефектоскопа  $\overline{B}$ соответствии с технической документацией;

- отсутствие механических повреждений дефектоскопа и его составных частей;

- наличие маркировки дефектоскопа и знака утверждения типа, на передней панели блока БУИ дефектоскопа;

- наличие всех органов регулировки и коммутации.

8.1.2 Дефектоскоп считается прошедшим операцию поверки с положительным результатом, если дефектоскоп соответствует требованиям, приведенным в пункте 8.1.1 методики поверки.

Идентификация программного обеспечения 8.2

8.2.1 Собрать схему согласно рисунку 1.

8.2.2 Включить дефектоскоп нажатием и удержанием, 1-2 секунды, клавиши « («Вкл. питания») на верхней панели БУИ дефектоскопа. При этом на верхней панели БУИ загорится светодиод зеленого цвета «<sup>O"</sup>». После загрузки программного обеспечения на экране дефектоскопа появится окно «Меню/Информация».

8.2.3 Нажать экранную кнопку «Версии ПО». В появившемся окне «Версии программного обеспечения» считать идентификационные наименования и версии ПО.

8.2.4 Дефектоскоп считается прошедшим операцию поверки с положительным результатом, если идентификационные данные ПО дефектоскопа соответствуют значениям, приведенным в таблице 3.

Таблица 3. Идентификационные данные ПО дефектоскопа

| Идентификационные данные (признаки)            | Значение       |                |  |
|------------------------------------------------|----------------|----------------|--|
| Идентификационное наименование ПО              | БУИ            | <b>FAM</b>     |  |
| Номер версии (идентификационный номер) ПО      | $0.2.0$ и выше | $6.2.1$ и выше |  |
| Цифровой идентификатор ПО                      |                |                |  |
| Другие идентификационные данные (если имеются) |                |                |  |

 $\{1, \ldots$ 

5

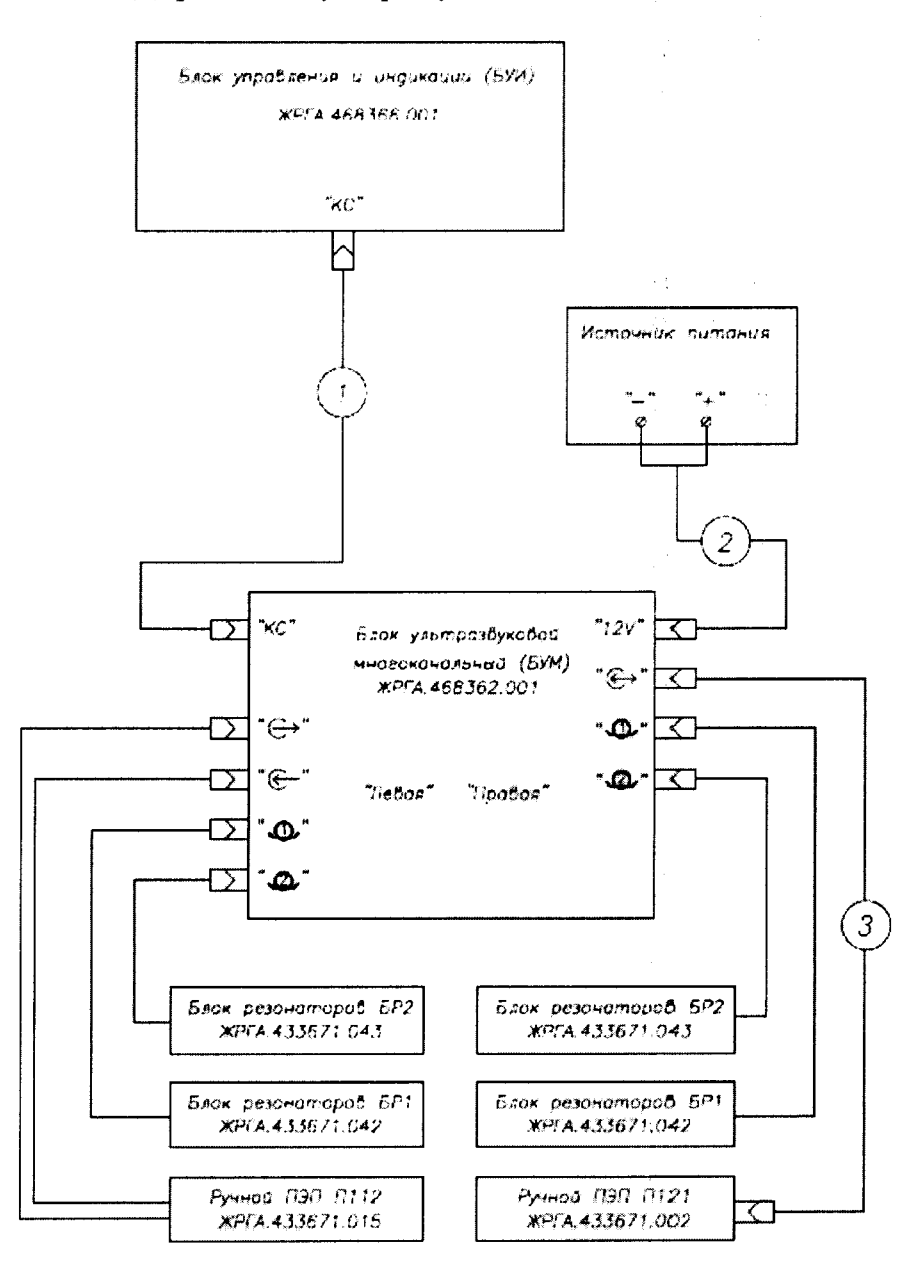

1. Katero AB31.685612.004

2 Кобель AB31.685611.241

3. Кабель ЖРГА.685611.238

Рисунок 1. Схема подключения ручных ПЭП и ПЭП сплошного контроля

Опробование 8.3

8.3.1 Нажать кнопку « $\sum_{y}$ («Возврат»). В строке «Схема прозвучивания» появившегося окна «Информация» считать номер схемы прозвучивания. Если значение, отличное от «1», то:

– нажать кнопку « $\sum_{m=0}^{\infty}$  либо « $\sum_{m=0}^{\infty}$ » («Меню»). В окне с режимами работы дефектоскопа нажать экранную кнопку «Опции»;

- в окне «Опции» нажать экранную кнопку «Выбор схемы прозвучивания»;

- в окне «Схемы» выделить строку «Схема 1». Продолжить работу с дефектоскопом после загрузки данной схемы прозвучивания.

этом будет вызвана последняя используемая настройка.

Примечание - Название последней вызванной настройки индицируется в строке «Загружена настройка» окна «Информация.

8.3.3 Выбрать канал «Ручной 0° эхо» (название канала индицируется в верхней части экрана дефектоскопа), нажав в левой части экрана вторую сверху кнопку «0°» красного цвета.

8.3.4 Установить прямой ручной ПЭП на рабочую поверхность меры №3Р из комплекта ККО-3, предварительно нанеся контактирующую жидкость.

8.3.5 Проверить работоспособность систем излучения, приема и индикации. На экране должны индицироваться А и В-развертки для выбранного канала, а также зондирующий и отраженные сигналы.

8.3.6 Проверить работоспособность дефектоскопа в режиме измерения толщины (координат отражателя). В верхней части экрана дефектоскопа должен индицироваться результат измерений для наибольшего сигнала в стробе, отмеченного измерительной меткой в виде вертикальной пунктирной линии красного цвета.

8.3.7 Проверить соответствие назначению всех кнопок регулировки, расположенных в меню (в правой части экрана), по соответствующим изменениям сигналов на экране.

8.3.8 Проверить работоспособность дефектоскопа с наклонными ручными ПЭП аналогично пп. 8.3.3-8.3.7.

8.3.9 Проверить работоспособность дефектоскопа с блоками резонаторов  $(BP)$ сплошного контроля. Установить режим работы «Поиск-В», нажав кнопку «Вим)» («Поиск-В»/ «Поиск-М»). В режиме «Поиск-В» на экране индицируются дорожки В-разверток для групп каналов сплошного контроля:

Примечания:

1 Дорожки В-разверток, отображаемые в верхней части экрана, относятся к левой стороне БУМ дефектоскопа, отображаемые в нижней части - к правой стороне БУМ.

2 Пачки сигналов от дефектов (отражателей) «наезжающих» каналов на дорожках Вразвертки и соответствующие им кнопки вызова каналов в левой части экрана отображаются красным цветом. Данное также относится к каналам «0° эхо».

Пачки сигналов «отъезжающих» каналов на дорожках В-развертки  $\mathbf{H}$ соответствующие им кнопки вызова каналов в правой части экрана отображаются синим цветом. Данное также относится к каналам «0° ЗТМ».

3 Расположение ПЭП в БР приведено в приложении А к методике поверки.

8.3.10 Установить режим работы «Оценка», нажав расположенную слева (красного цвета) или справа (синего цвета) кнопку требуемого канала сплошного контроля (для вызова ряда каналов требуется два нажатия). На экране будут индицироваться название выбранного канала, А и В-развертки, измеренные значения и меню. Последовательно вызывая различные каналы сплошного контроля, выполнить пп. 8.3.5-8.3.7.

Примечание - Два нажатия кнопки вызова требуемого канала требуется в том случае, когда на дорожке В-развертки имеется два «наезжающих» и соответственно два «отъезжающих» канала и необходимо вызвать второй канал из них.

Дефектоскоп считается прошедшим операцию поверки с положительным 8.3.11 результатом, если выполняются все операции, указанные в пп. 8.3.1 - 8.3.10 методики поверки.

Определение частоты заполнения, амплитуды и длительности зондирующих 8.4 импульсов

8.4.1 Собрать схему согласно рисунку 2. Коммутатор каналов подсоединен к разъему « Ф» («БР1») правой стороны БУМ. При работе с осциллографом необходимо использовать делитель 1:10.

8.4.2 Установить режим «Поиск-В» нажатием кнопки «Е им В.

8.4.3 Установить коммутатор каналов в положение «1» и эквивалент нагрузки в положение «1200» (таблица 4).

 $\tilde{\theta}^{\rm eff}$  and  $\tilde{\theta}^{\rm eff}$ 

8.4.4 Измерить осциллографом частоту заполнения и длительность зондирующего импульса, а также амплитуду сигнала по положительной составляющей.

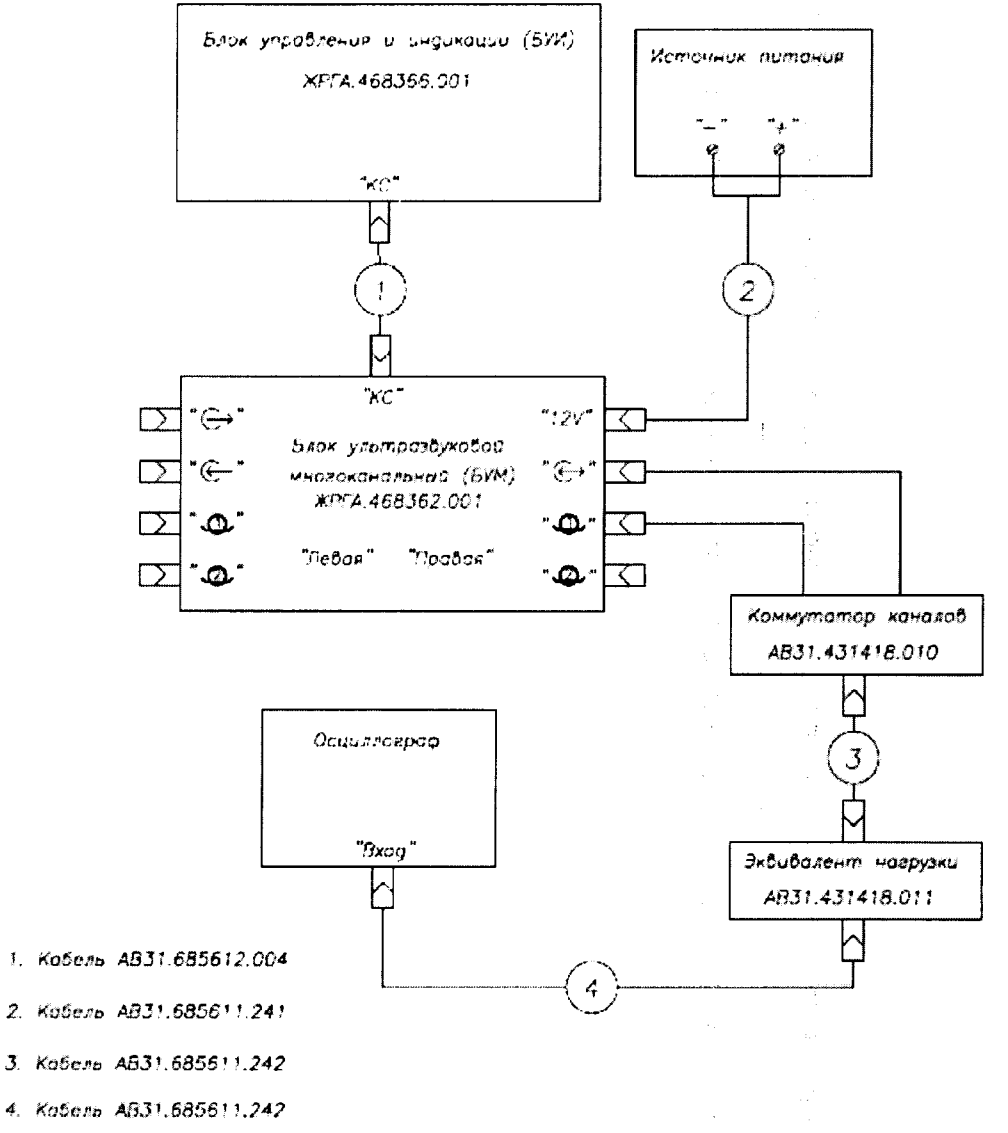

Рисунок 2. Схема подключения для проверки параметров зондирующего импульса

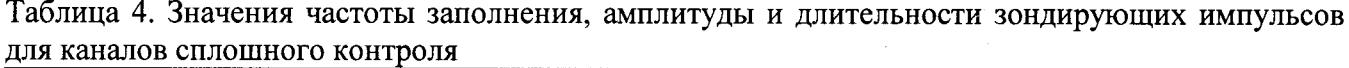

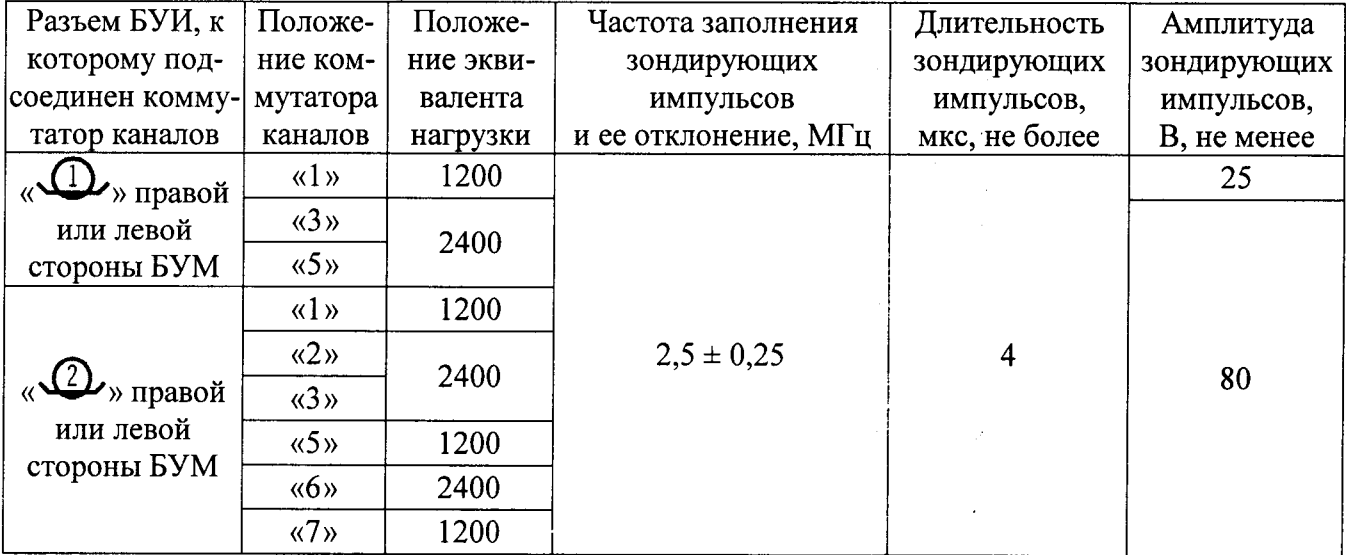

 $\frac{1}{3}$ 

8.4.5 Последовательно устанавливая коммутатор каналов и эквивалент нагрузки в указанные в таблице 4 положения для данного БР, выполнить п. 8.4.4.

8.4.6 Подсоединить коммутатор каналов к разъему « $\mathbb{Q}_{\nu}$ » («БР2») правой стороны БУМ. Выполнить п. 8.4.5.

8.4.7 Аналогично пп. 8.4.3-8.4.6 провести измерения для каналов левой стороны БУМ.

8.4.8 Установить режим «Ручной» нажатием кнопки « [1],

8.4.9 Установить коммутатор каналов в положение «9».

8.4.10 Подсоединить коммутатор каналов к разъему « $\bigoplus_{\aleph}$  БУМ, установить эквивалент нагрузки в положение «1200» и вызвать канал «Ручной 0° эхо» (таблица 5). Выполнить п. 8.4.4.

8.4.11 Последовательно подсоединяя коммутатор каналов к требуемому разъему БУМ, устанавливая эквивалент нагрузки и вызывая ручной канал в соответствии с таблицей 5, выполнить п. 8.4.4.

8.4.12 Дефектоскоп считается прошедшим операцию поверки с положительным результатом, если измеренные значения по п. 8.4.4 частоты заполнения, длительности зондирующего импульса и амплитуды сигнала по положительной составляющей соответствуют значениям, приведенным в таблицах 4 и 5.

Таблица 5. Значения частоты заполнения, амплитуды и длительности зондирующих импульсов для каналов ручного контроля (положение коммутатора каналов – «9»)

| Разъем                                                                      | Установленный канал               | Кнопка<br>вызова<br>канала<br>в левой<br>части экрана | Поло-                  | Частота запол- | Длитель-    | Амплиту-   |
|-----------------------------------------------------------------------------|-----------------------------------|-------------------------------------------------------|------------------------|----------------|-------------|------------|
| БУИ, к ко-                                                                  |                                   |                                                       | жение                  | нения зонди-   | ность зон-  | да зонди-  |
| торому под-                                                                 | ручного контроля                  |                                                       | эквива-                | рующих им-     | дирующих    | рующих     |
| соединен                                                                    | на дефектоскопе                   |                                                       | лента                  | пульсов и ее   | импульсов,  | импуль-    |
| коммутатор                                                                  |                                   |                                                       | нагруз-                | отклонение,    | мкс, не бо- | $\cos B$ , |
| каналов                                                                     |                                   |                                                       | ΚИ                     | MTu            | лее         | не менее   |
| $_{\tiny{\textcircled{\tiny{N}}}}\bigoplus_{\tiny{\textcircled{\tiny{N}}}}$ | «Ручной 0° эхо»                   | Вторая<br>сверху «0°»                                 | $\langle 1200 \rangle$ | $2,5 \pm 0,25$ |             | 25         |
|                                                                             | «Ручной 0° эхо 5 МГц» Нижняя «0°» |                                                       |                        | $5 \pm 0.5$    |             | 25         |
|                                                                             | «Ручной 45° эхо»                  | $\langle 45^\circ \rangle$                            | $\langle 2400 \rangle$ | $2,5 \pm 0,25$ | 4           | 80         |

8.5 Определение диапазона и абсолютной погрешности установки усиления

8.5.1 Собрать схему согласно рисунку 3. Генератор подсоединять только после установки коммутатора каналов в требуемое положение.

8.5.2 Нажать кнопку « В )». В появившемся окне с режимами работы дефектоскопа нажать экранную кнопку «Опции».

8.5.3 В появившемся окне «Опции» нажать экранную кнопку «Выбор схемы прозвучивания».

8.5.4 В появившемся окне «Схемы» выделить строку «Схема 2». Продолжить работу с дефектоскопом после загрузки данной схемы прозвучивания.

8.5.5 Установить дефектоскоп в режим работы «Настройка», в следующей последовательности:

– нажать кнопку « $\Box$ » или « $\Xi$ )». На экране будет индицироваться окно с режимами работы дефектоскопа;

- нажать экранную кнопку «Настройка». В появившемся списке нажать экранную кнопку «Список настроек»;

- в появившемся окне в левой части выделить какую-либо настройку (например, «По умолчанию»), если в списке несколько настроек. Нажать экранную кнопку «Изменить».

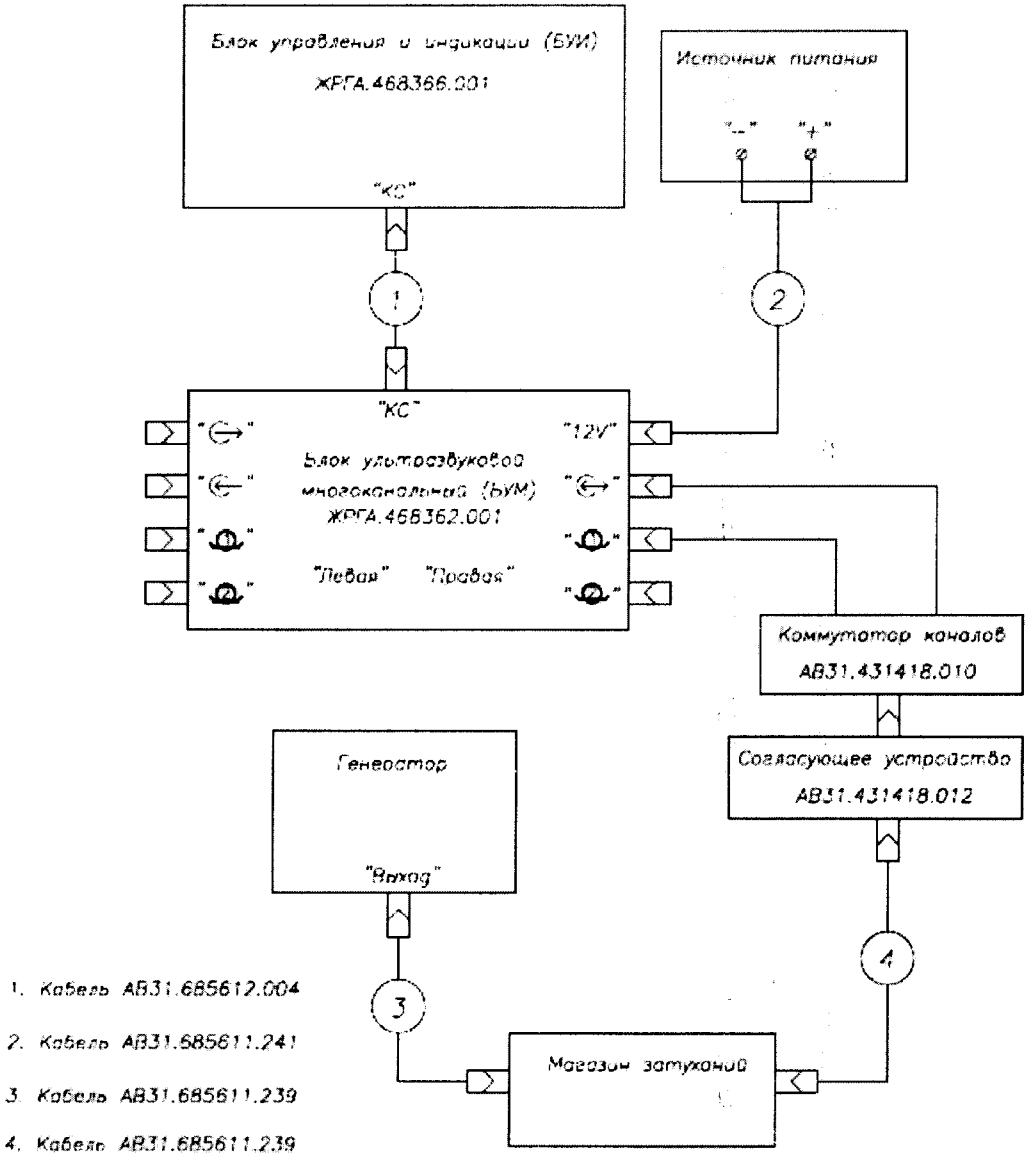

Установить коммутатор каналов в положение «2» (таблица 6).

Рисунок 3. Схема подключения для проверки параметров приемного тракта дефектоскопа Таблица 6. Каналы дефектоскопа, для которых осуществляется определение абсолютной погрешности установки усипения

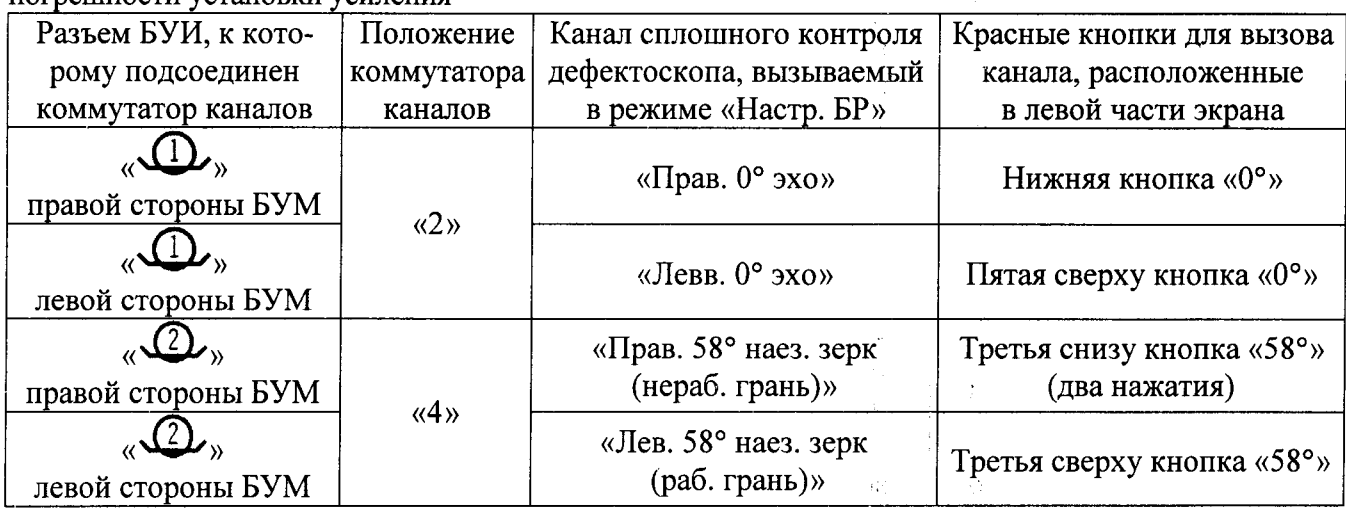

8.5.6 В режиме «Настр. БР» выбрать канал «Прав. 0° эхо» сплошного контроля, для чего нажать левую нижнюю красную кнопку «0°».

8.5.7 Кнопкой «Чувс.» меню установить значение аттеню атора (усиления) дефектоскопа, равное 0 дБ (значение «Атт» индицируется в правом верхнем углу экрана).

8.5.8 Установить ослабление на магазине затуханий ( $N_{\text{ver}}$ ), равное 0 дБ.

8.5.9 Установить начальные параметры генератора импульсов:

- синхронизация - внешняя;

- тип сигнала - синус;

- характер сигнала - непрерывный;

 $-$  частота – 2,5 МГц;

- амплитуду сигнала на выходе генератора установить таким образом, чтобы сигнал на экране дефектоскопа был равен высоте порога строба.

8.5.10 Установить ослабление на магазине затуханий ( $N_{\text{ver}}$ ), равное 10 дБ.

8.5.11 Увеличивать аттеню атор дефектоскопа ( $N_{H3M}$ ) до тех пор, пока сигнал, подаваемый с генератора, станет равным высоте порога строба на дефектоскопе.

Рассчитать абсолютную погрешность установки усиления ( $\Delta N$ ) по формуле: 8.5.12

$$
\Delta N = N_{\text{H3M}} - N_{\text{ycr}} \tag{1}
$$

где N<sub>vcr</sub> - значение ослабления, установленное на магазине затуханий, дБ;

N<sub>изм</sub>-значение усиления аттеню атора на дефектоскопе, дБ.

8.5.13 Повторить измерения отклонения установки усиления дефектоскопа по пп. 8.5.10 - 8.5.12 для установленных значений ослабления на магазине затуханий 20; 30; 40; 50 и 60 лБ.

8.5.14 Последовательно переключая коммутатор каналов в требуемые положения, подсоединяя коммутатор каналов к разъемам « $\mathbb{Q}_{\nu_{M}}$  « $\mathbb{Q}_{\nu_{M}}$  правой и левой стороны БУМ, повторить измерения по пп. 8.5.6-8.5.13 для других каналов сплошного контроля в соответствии с таблиней 6.

Дефектоскоп считается прошедшим операцию поверки с положительным 8.5.15 результатом, если диапазон установки усиления от 0 до 60 дБ и абсолютная погрешность усиления дефектоскопа не превышает  $\pm 2$  дБ.

8.6 Определение диапазона и абсолютной погрешности измерений толщины изделия и глубины залегания дефекта при работе с прямыми ПЭП

Собрать схему согласно рисунку 1. 8.6.1

8.6.2 Нажать кнопку « **Ε S** R появившемся окне с режимами работы дефектоскопа нажать экранную кнопку «Опции».

В появившемся окне «Опции» нажать экранную кнопку «Выбор схемы 8.6.3 прозвучивания».

В появившемся окне «Схемы» выделить строку «Схема 1». Продолжить работу с 8.6.4 дефектоскопом после загрузки данной схемы прозвучивания.

Установить режим работы дефектоскопа «Настройка», для чего: 8.6.5

– нажать кнопку « > , или « = )». На экране будет индицироваться меню с указанием режимов работы дефектоскопа;

- нажать экранную кнопку «Настройка». В появившемся списке нажать экранную кнопку «Список настроек»;

- в появившемся окне в левой части выделить какую-либо настройку (например, «По умолчанию»), если в списке несколько настроек. Нажать экранную кнопку «Изменить».

Установить режим «Настр. руч» нажатием клавиши « [10] 8.6.6 b.

Выбрать канал «Ручной 0° эхо», нажав вторую сверху кнопку «0°» красного 8.6.7 цвета.

8.6.8 Подключить прямой ручной РС-ПЭП на 2,5 МГц.

Установить в пункте меню «По глубине/По лучу» состояние «По лучу»; 8.6.9

8.6.10 Установить ПЭП на поверхность меры № 3Р из комплекта ККО-3 в зоне. отмеченной стрелкой «20 мкс/59 мм», предварительно нанеся контактирующую жидкость.

8.6.11 Получить серию донных сигналов от противоположной поверхности. Перемешая ПЭП в небольших пределах и изменяя усиление кнопками «Чувс.» меню дефектоскопа, найти максимум амплитуды первого донного сигнала (донный сигнал должен составлять (20-90) % от высоты А-развертки).

8.6.12 Не сдвигая ПЭП:

- убедиться, что сигнал находится в стробе и выделен меткой в виде вертикальной пунктирной линии красного цвета;

- настроить задержку в призме ПЭП при помощи автоматической регулировки нажатием кнопки «Авто 2Тп» меню. В результате в верхней части экрана должно индицироваться значение H = 59 (мм);

– зафиксировать результат измерения толщины меры Низм, мм.

8.6.13 Повторить измерение толщины еще четыре раза, каждый раз заново устанавливая ПЭП на меру.

8.6.14 Рассчитать среднее арифметическое значение толщины меры Н<sub>ср</sub>, мм.

8.6.15 По данным из свидетельства о поверке на меру вычислить абсолютную погрешность  $\Delta H$ , мм, измерения толщины изделия по формуле:

$$
\Delta H = H_{\rm cp} - H_{\rm HOM},\tag{2}
$$

где Н<sub>ср</sub> - среднее арифметическое значение толщины меры, измеренное дефектоскопом, мм; Н<sub>ном</sub> – номинальное значение толщины меры из свидетельства о поверке, мм.

8.6.16 Установить ПЭП на меру и получить серию донных сигналов от противоположной поверхности. Перемещая ПЭП в небольших пределах и изменяя усиление кнопками «Чувс.» меню дефектоскопа, найти максимум амплитуды второго донного сигнала (донный сигнал должен составлять (20-90) % от высоты А-развертки).

8.6.17 Застробировать второй донный сигнал, воспользовавшись кнопками «Нач. строба» и «Кон. Строба» меню.

8.6.18 Не сдвигая ПЭП, зафиксировать результат измерения толщины меры Низм, мм.

8.6.19 Повторить измерение толщины еще четыре раза, каждый раз заново устанавливая ПЭП на меру.

8.6.20 Рассчитать среднее арифметическое значение толщины меры Н<sub>ср</sub>, мм.

8.6.21 По данным из свидетельства о поверке на меру вычислить абсолютную погрешность ДН, мм, измерения толщины изделия по формуле:

$$
\Delta H = H_{cp} - 2 \cdot H_{HOM},\tag{3}
$$

где Н<sub>ср</sub> - среднее арифметическое значение толщины меры, измеренное дефектоскопом, мм;

Н<sub>ном</sub> – номинальное значение толщины меры из свидетельства о поверке, мм.

8.6.22 Повторить измерения для третьего донного сигнала аналогично 8.6.16-8.6.20.

8.6.23 По данным из свидетельства о поверке на меру вычислить абсолютную погрешность ДН, мм, измерения толщины изделия по формуле:

$$
\Delta H = H_{cp} - 3 \cdot H_{HOM}, \tag{4}
$$

где H<sub>cp</sub> - среднее арифметическое значение толщины меры, измеренное дефектоскопом, мм;

Н<sub>ном</sub> - номинальное значение толщины меры из свидетельства о поверке, мм.

8.6.24 Перемещая преобразователь по мере № 3Р получить максимум сигнала от отверстия диаметром 6 мм на глубине 44 мм (рисунок 4).

8.6.25 Застробировать эхо-сигнал от отверстия, воспользовавшись кнопками «Нач. строба» и «Кон. Строба» меню.

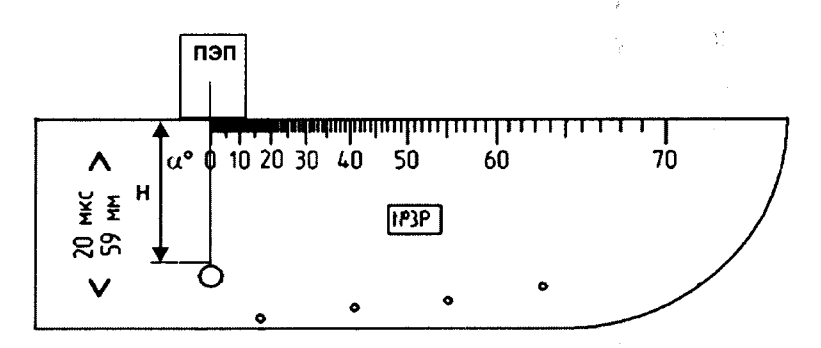

Рисунок 4. Определение абсолютной погрешности измерений глубины залегания дефектов при работе с прямыми ручными РС-ПЭП

Зафиксировать результат измерения глубины Низм, мм. Повторить измерения 8.6.26 еще четыре раза, каждый раз заново устанавливая ПЭП на меру. Рассчитать среднее арифметическое значение глубины залегания модели дефекта H<sub>cp</sub>, мм

8.6.27 По данным из свидетельства о поверке на меру вычислить номинальное значение Н<sub>ном</sub>:

$$
H_{\text{HOM}} = A - B,\tag{5}
$$

где А - глубина до центра отражателя из свидетельства о поверке, мм;

В - радиус отражателя из свидетельства о поверке, мм.

Вычислить абсолютную погрешность  $\Delta H$ , мм, измерения глубины залегания 8.6.28 модели дефекта по формуле:

$$
\Delta H = H_{cp} - H_{HOM}, \text{MM}, \tag{6}
$$

где Н<sub>сп</sub>-среднее арифметическое значение глубины залегания модели дефекта, мм;

Н<sub>ном</sub> – номинальное значения глубины залегания модели дефекта, мм.

8.6.29 Повторить измерения по пп. 8.6.11-8.6.23, подключив прямой ручной РС-ПЭП на 5 МГц. Вызов канала «Ручной 0° эхо 5 МГц» осуществляется нижней кнопкой «0°» красного ивета.

Повторить измерения по пп. 8.6.11-8.6.23 для прямых РС-ПЭП, размещенных в 8.6.30 БР1 сплошного контроля и подключаемых к правой, а затем и к левой стороне БУМ дефектоскопа. Вызов каналов «Прав. 0° эхо» и «Лев. 0° эхо» осуществляется после нажатия  $B/M$ 

» левыми красными кнопками «0°» – соответственно нижней и пятой сверху. кнопки «

Дефектоскоп считается прошедшим операцию поверки с положительным 8.6.31 результатом, если диапазон и абсолютная погрешность измерений толщины изделия и глубины залегания дефектов Н, при работе с прямыми ПЭП не превышает значений из таблицы 7.

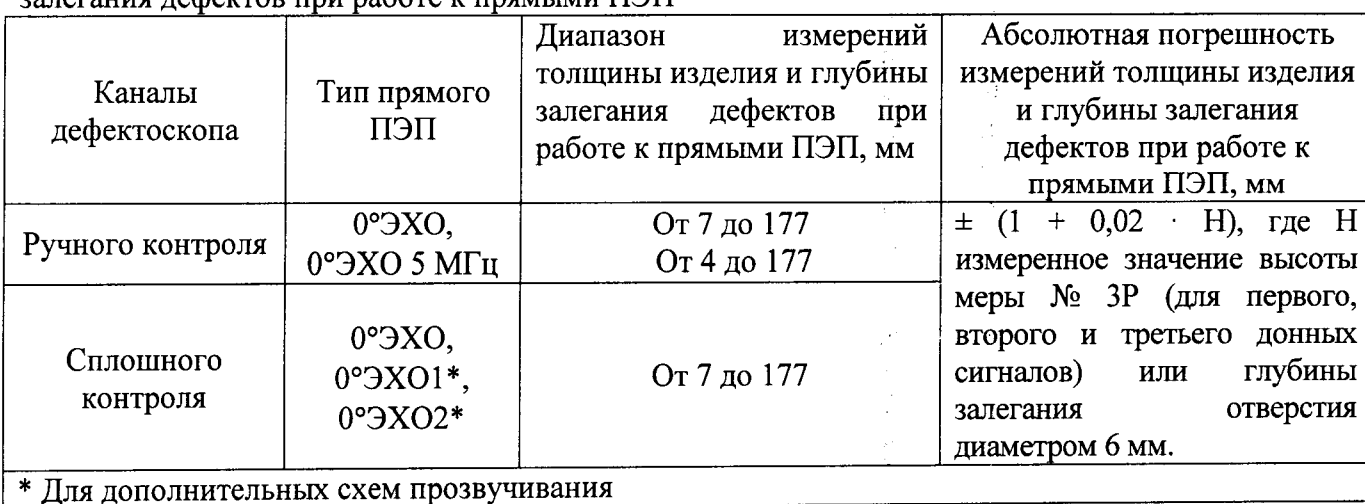

Таблица 7. Диапазон и абсолютная погрешность измерений толщины изделия и глубины DET una unau y exoder una governation autoresse

Определение угла ввода, диапазона и абсолютной погрешности измерений 8.7 координат дефекта при работе с ручными наклонными ПЭП

8.7.1 Установить режим «Настр. руч» нажатием клавиши «

8.7.2 Выбрать требуемый канал ручного контроля, нажав кнопку со значением угла ввода ПЭП. Подключить соответствующий ручной наклонный ПЭП.

8.7.3 Установить режим измерения координат дефекта в пункте меню «По глубине/По лучу» в состояние «По лучу»;

8.7.4 Установить ПЭП на поверхность меры № 3Р из комплекта ККО-3 со стороны шкалы «20-0-20» (рисунок 5), предварительно нанеся контактирующую жидкость.

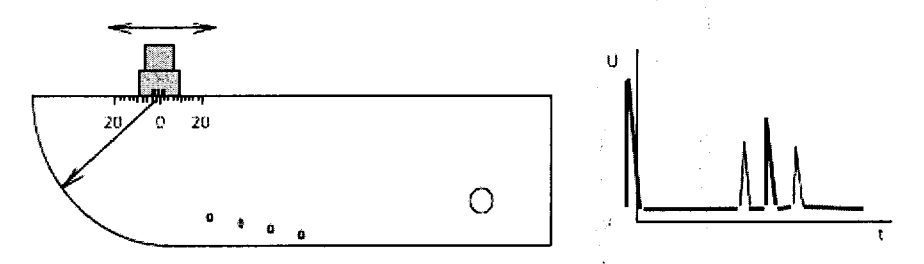

Рисунок 5. Определение точки выхода луча наклонных ручных ПЭП

8.7.5 Получить эхо-сигнал от цилиндрической поверхности. Перемещая ручной ПЭП в небольших пределах и поворачивая его вокруг оси на (5-10)°, а также изменяя усиление кнопками «Чувс.» меню дефектоскопа, найти максимум амплитуды сигнала (эхо-сигнал должен составлять (20-90) % от высоты А-развертки).

8.7.6 Не сдвигая ПЭП с меры №3Р:

- ориентируясь на метку «0» по шкале «20-0-20», нанести на корпус ручного ПЭП риску, соответствующую точке выхода луча;

- убедиться, что сигнал находится в стробе и выделен меткой в виде вертикальной пунктирной линии красного цвета.

- настроить задержку в призме ПЭП при помощи автоматической регулировки нажатием кнопки «Авто 2Тп» меню. В результате в верхней части экрана должно индицироваться значение  $R = 59$  (MM).

8.7.7 Установить в пункте меню «По глубине/По лучу» состояние «По глубине».

8.7.8 Установить ручной наклонный ПЭП на поверхность меры № 3Р из комплекта ККО-3 со стороны шкалы « $\alpha^{\circ}$ », предварительно нанеся контактирующую жидкость. При этом точка выхода луча ПЭП должна оказаться у отметки шкалы « $\alpha^{\circ}$ » меры, соответствующей номинальному значению угла ввода ПЭП (рисунок 6).

8.7.9 Получить эхо-сигнал от отверстия диаметром 6 мм на глубине 44 мм. Перемещая ручной ПЭП в небольших пределах и изменяя усиление кнопками «Чувс.» меню дефектоскопа, найти максимум амплитуды сигнала (эхо-сигнал должен составлять (20-90) % от высоты Аразвертки).

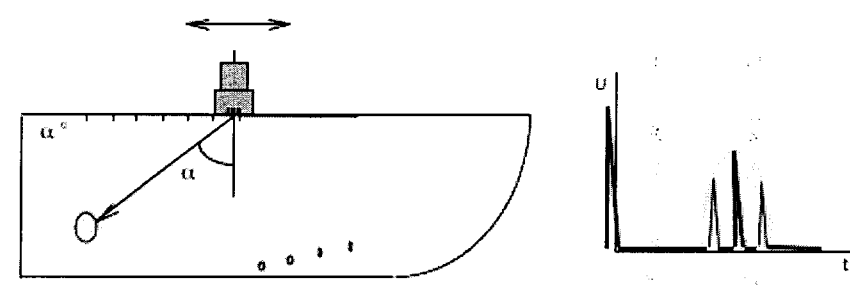

Рисунок 6. Определение угла ввода ПЭП при работе с наклонными ручными ПЭП

8.7.10 Не сдвигая ПЭП, определить угол ввода ПЭП по шкале « $\alpha^{\circ}$ » меры против точки выхода ПЭП, определенной в п. 8.7.6.

Измерение угла ввода ПЭП следует повторить не менее трех раз, результат 8.7.11 усреднить. Среднее измеренное значение должно соответствовать таблице 8.

Таблица 8. Угол ввода и его отклонение для наклонных ручных ПЭП

| Угол ввода ПЭП | Значение угла ввода и его отклонение, град |  |  |  |
|----------------|--------------------------------------------|--|--|--|
| 150            | $45 \pm 2$                                 |  |  |  |
| ເ∩∘            | $50 \pm 2$                                 |  |  |  |
| $58^\circ$     | $58 \pm 3$                                 |  |  |  |
| e E O          |                                            |  |  |  |
| 700            | -77                                        |  |  |  |

8.7.12 Убедиться, что сигнал находится в стробе и выделен меткой в виде вертикальной пунктирной линии красного цвета.

8.7.13 Считать результаты измерений: Н - глубина залегания дефекта, L - расстояние от точки ввода до проекции модели дефекта на поверхность.

8.7.14 Повторить операции по пп. 8.7.8, 8.7.9, 8.7.12 и 8.7.13 еще четыре раза и вычислить средние арифметические значения величин Н и L по пяти измерениям и получить  $H_{\text{max}}$ и  $L_{\text{H3M}}$ .

8.7.15 По данным из свидетельства о поверке на меру и, используя положение точки выхода луча ПЭП и значение угла ввода α (п. 8.7.11), вычислить номинальные значения Н<sub>ном</sub> и  $L_{HOM}$ . (рисунок 7):

$$
H_{\text{HOM}} = A - B \cdot \cos \alpha \tag{7}
$$

$$
L_{\text{HOM}} = A \cdot \text{tga} - B \cdot \text{sin}\alpha \tag{8}
$$

где А - глубина до центра отражателя из свидетельства о поверке, мм;

В - радиус отражателя из свидетельства о поверке, мм;

α - угол ввода преобразователя, град.

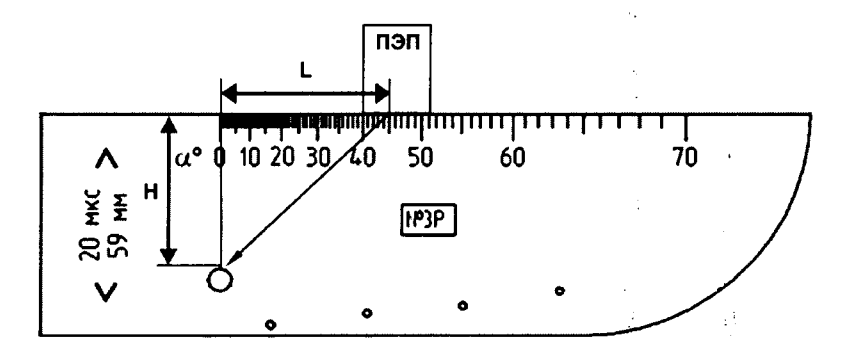

Рисунок 7. Определение координат дефекта при работе с наклонными ручными ПЭП

H - глубина залегания дефекта, L - расстояние от точки ввода до проекции дефекта (модели дефекта) на поверхность, α - угол ввода.

8.7.16 Вычислить абсолютную погрешность измерения координат дефектов (Н и L) по формулам:

$$
\Delta H = H_{H3M} - H_{H0M}, MM \tag{9}
$$

$$
\Delta L = L_{H3M} - L_{H0M}, MM \tag{10}
$$

где Н<sub>изм</sub> и L<sub>изм</sub> - измеренные средние арифметические значения глубины залегания дефекта и расстояния от точки ввода до проекции дефекта на поверхность, мм;

Н<sub>ном</sub> и L<sub>ном</sub> - номинальные значения глубины залегания дефекта и расстояния от точки ввода до проекции дефекта на поверхность, мм.

8.7.17 Определить диапазон измерений для ручных наклонных ПЭП по моделям дефектов в мере № 3Р из комплекта ККО-3 для нижних границ диапазона и по многократным отражениям в мере № 3 из комплекта ККО-3 для верхних границ диапазона, в зависимости от типов ПЭП.

Провести измерения со всеми ручными наклонными ПЭП из комплекта поставки 8.7.18 дефектоскопа.

Дефектоскоп считается прошедшим операцию поверки с положительным 8.7.19 результатом, если:

- угол ввода и его отклонение для ручных наклонных ПЭП соответствует значениям, приведенным в таблице 8.

- абсолютная погрешность измерений координат дефектов (H, L) не превышает значения указанные в таблице 9.

- диапазон измерений не менее значений указанных в таблице 9.

Таблица 9. Диапазон измерений и абсолютная погрешность измерений координат дефекта при работе с ПЄП иминноплан

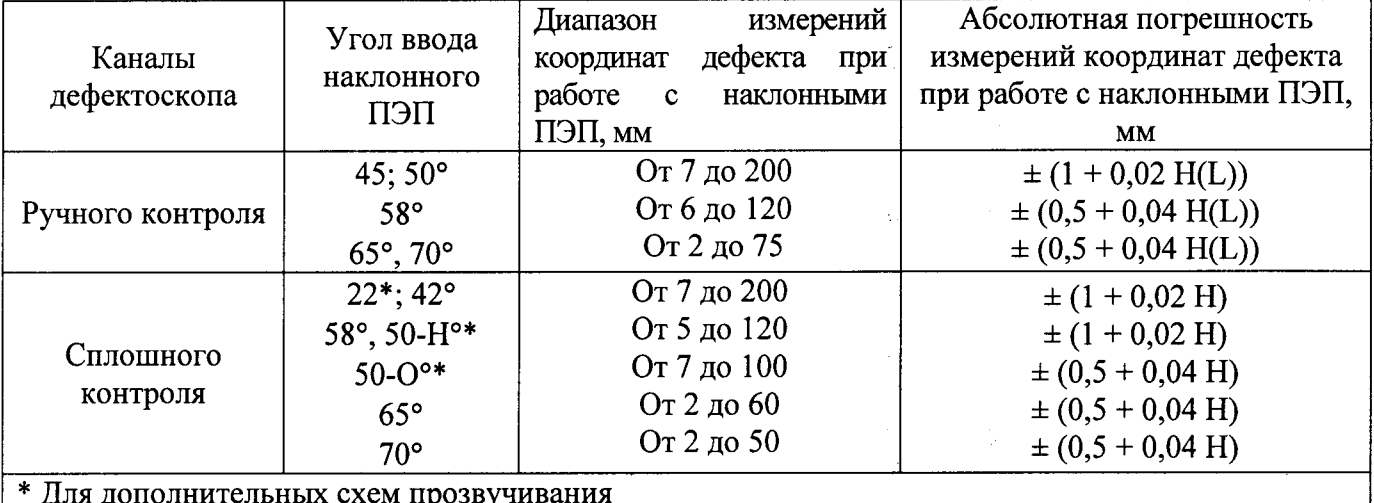

8.8 Определение диапазона и абсолютной погрешности измерений глубины залегания дефекта при работе с наклонными ПЭП сплошного контроля

 $\begin{bmatrix} \mathbf{B/M} \\ \mathbf{W} \end{bmatrix}$ » и кнопку 8.8.1 Выбрать требуемый канал сплошного контроля, нажав кнопку « требуемого канала.

8.8.2 Установить режим измерения координат дефекта в пункте меню «По глубине/По лучу» в состояние «По лучу»;

8.8.3 Установить БР с требуемым наклонным ПЭП на поверхность меры № 3Р из комплекта ККО-3 со стороны шкалы «20-0-20», предварительно нанеся контактирующую жидкость. При этом центр наклонного ПЭП должен оказаться примерно у отметки «0» шкалы «20-0-20» меры.

8.8.4 Получить эхо-сигнал от цилиндрической поверхности. Перемещая БР в небольших пределах и поворачивая его вокруг оси на  $(5-10)$ °, а также изменяя усиление кнопками «Чувс.» меню дефектоскопа, найти максимум амплитуды сигнала (эхо-сигнал должен составлять (20-90)% от высоты А-развертки).

8.8.5 Не сдвигая БР с меры №3Р:

- убедиться, что сигнал находится в стробе и выделен меткой в виде вертикальной пунктирной линии красного цвета;

- настроить задержку в призме ПЭП при помощи автоматической регулировки нажатием кнопки «Авто 2Тп» меню. В результате в верхней части экрана должно индицироваться значение  $R = 59$  (MM).

8.8.6 Установить режим измерения координат дефекта в пункте меню «По глубине/По лучу» в состояние «По глубине» для измерения координаты Н (глубины залегания дефектов).

8.8.7 Установить БР на поверхность меры  $N_2$  3P со стороны шкалы « $\alpha^{\circ}$ », предварительно нанеся контактирующую жидкость. При этом центр наклонного ПЭП должен оказаться примерно у отметки шкалы « $\alpha^{\circ}$ » меры, соответствующей номинальному значению угла ввода ПЭП.

8.8.8 Получить эхо-сигнал от отверстия диаметром 6 мм на глубине 44 мм. Перемещая БР в небольших пределах и изменяя усиление кнопками «Чувс.» меню дефектоскопа, найти максимум амплитуды сигнала (эхо-сигнал должен составлять (20-90) % от высоты А-развертки).

8.8.9 Убедиться, что сигнал находится в стробе и выделен меткой в виде вертикальной пунктирной линии красного цвета.

8.8.10 Считать результаты измерений: Н - глубина залегания дефекта.

8.8.11 Повторить операции по пп. 8.8.7-8.8.9 еще четыре раза и вычислить средние арифметические значения величины Н по пяти измерениям и получить Низм.

8.8.12 По данным из свидетельства о поверке на меру и используя номинальное значение угла ввода  $\alpha_{\text{HOM}}$  (нанесенное на ПЭП) вычислить номинальные значения  $H_{\text{HOM}}$  и  $L_{\text{HOM}}$ .

$$
H_{HOM} = A - B \cdot \cos \alpha_{HOM}
$$

где А - глубина до центра отражателя из свидетельства о поверке, мм;

В - радиус отражателя из свидетельства о поверке, мм;

 $\alpha_{\text{HOM}}$  – номинальный угол ввода преобразователя, град.

8.8.13 Вычислить абсолютную погрешность измерения глубины модели дефекта Н по формуле:

$$
\Delta H = H_{H3M} - H_{H0M}, MM \tag{12}
$$

где Н<sub>изм</sub> – измеренные средние арифметические значения глубины залегания дефекта, MM:

Н<sub>ном</sub> – номинальные значения глубины залегания дефекта, мм.

8.8.14 Определить диапазон измерений для наклонных ПЭП сплошного контроля по моделям дефектов в мере № 3Р из комплекта ККО-3 для нижних границ диапазона и по многократным отражениям в мере № 3 из комплекта ККО-3 для верхних границ диапазона, в зависимости от типов ПЭП.

8.8.15 Провести измерения для всех наклонных ПЭП, размещенных в БР, из комплекта поставки дефектоскопа.

Дефектоскоп считается прошедшим операцию поверки с положительным 8.8.16 результатом, если диапазон и абсолютная погрешность измерений глубины залегания дефектов Н, при работе с наклонными ПЭП сплошного контроля не превышает значений из таблицы 9.

Определение максимальной условной чувствительности каналов дефектоскопа 8.9

8.9.1 Установить режим «Настр. руч.» нажатием кнопки « [1]

8.9.2 Выбрать требуемый канал ручного контроля, нажав кнопку на экране дефектоскопа со значением угла ПЭП. Подключить соответствующий ручной наклонный или прямой ПЭП.

8.9.3 Установить ВРЧ в минимальное значение, нажатием кнопок «ВРЧ» меню.

8.9.4 Установить ручной ПЭП на поверхность меры № 3Р из комплекта ККО-3 так, чтобы выявлялся требуемый опорный отражатель, указанный в таблице 10.

8.9.5 Получить эхо- (донный) сигнал. Перемещая ручной ПЭП в небольших пределах и изменяя усиление кнопками «Чувс.» меню дефектоскопа, найти максимум амплитуды сигнала (эхо- (донный) сигнал должен составлять (20-90) % от высоты А-развертки).

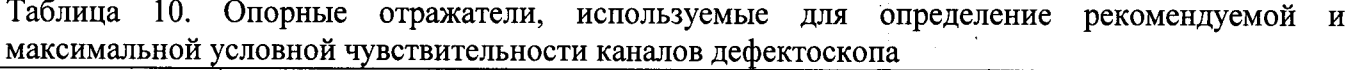

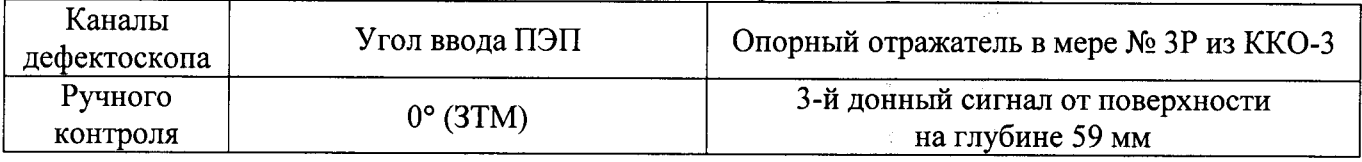

 $(11)$ 

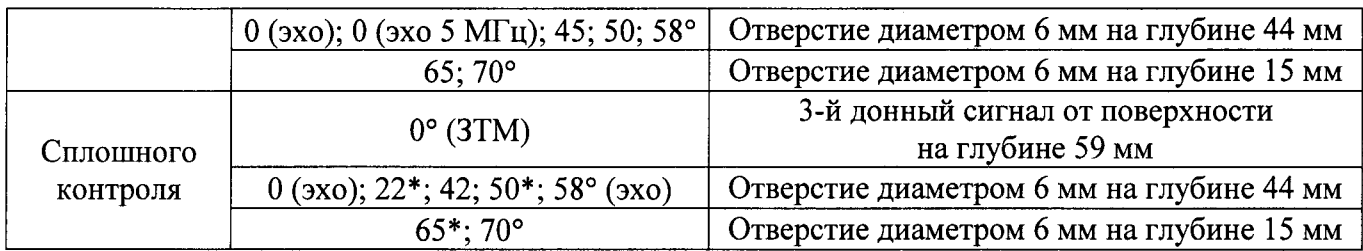

8.9.6 Не сдвигая ПЭП с меры №3Р:

- убедиться, что сигнал находится в стробе и выделен меткой в виде вертикальной пунктирной линии красного цвета. При необходимости регулировки начала строба (например, для стробирования третьего донного сигнала от противоположной поверхности в мере № 3Р) следует воспользоваться кнопками «Нач. строба» меню;

- для настройки канала дефектоскопа на рекомендуемую чувствительность нажать кнопку «Настроить» меню. Рекомендуемое значение чувствительности указано в скобках на кнопке «Чувс.».

8.9.7 Снять ПЭП с меры. Увеличить чувствительность дефектоскопа таким образом, чтобы уровень шумов был равен 50 % высоты порога строба.

8.9.8 Определить максимальную чувствительность, на которую может быть настроен данный канал дефектоскопа, как полученное значение фактической условной чувствительности, отображаемой перед значением в круглых скобках на кнопке «Чувс.» меню.

8.9.9 Перейти в режим «Настр. БР», для чего нажать кнопку «ВМ)». Вызывая каналы сплошного контроля и устанавливая БР на поверхность меры № 3Р, аналогично провести проверку максимальной чувствительности для прямых и наклонных каналов сплошного контроля. Используемый опорный отражатель приведен в таблице 9. При необходимости регулировки положения строба в каналах «0° ЗТМ» сплошного контроля (для стробирования третьего донного сигнала от противоположной поверхности в мере № 3Р) следует воспользоваться автоматической установкой строба путем нажатия кнопки « <sup>JL</sup> » («Тип рельса»).

8.9.10 Дефектоскоп считается прошедшим операцию поверки с положительным результатом, если максимальная чувствительность для каналов ручного и сплошного контроля составляет не менее 24 дБ.

8.10 Определение мертвой зоны ручных наклонных ПЭП

8.10.1 Установить режим «Ручной» нажатием кнопок «ВИМ )» и «

8.10.2 Выбрать требуемый канал ручного контроля, нажав кнопку на экране дефектоскопа со значением угла ввода ПЭП. Подключить соответствующий ручной наклонный ПЭП.

8.10.3 Кнопками «Чувс.» восстановить рекомендуемую чувствительность (после проверки максимальной чувствительности согласно п. 8.9) - добиться, чтобы значение фактической чувствительности (индицируемой до значения в круглых скобках) было равно значению рекомендуемой чувствительности (индицируемой в скобках).

8.10.4 Установить в пункте меню «мм/мкс» состояние «мм».

8.10.5 Установить начало строба на величину (М-1), где М - значение мертвой зоны, мм (таблица 10).

8.10.6 Уменьшить шумы зондирующего импульса путем увеличения значения ВРЧ до пропадания срабатывания автоматической сигнализации дефекта (АСД). При срабатывании АСД значение угла ввода канала в левой части экрана загорается красным цветом.

8.10.7 Установить ПЭП на меру № 3Р в зоне отверстий диаметром 2 мм. расположенных на глубинах 3; 6; 8 и 12 мм.

8.10.8 Определить отверстие с минимальной глубиной, эхо-сигнал от которого может быть различим на фоне шумов зондирующего импульса и при этом вызывает срабатывание АСД дефектоскопа. Полученное значение глубины принять за величину мертвой зоны ручного ПЭП.

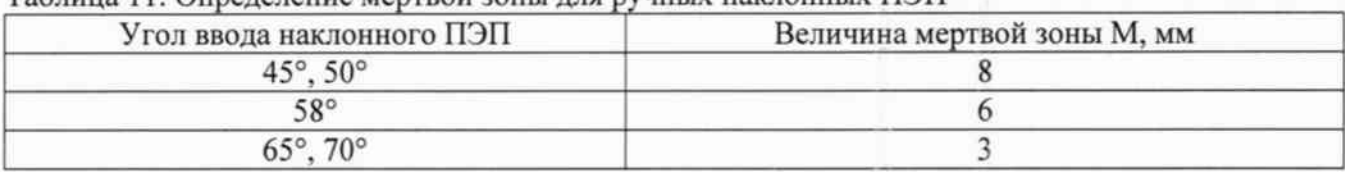

Таблина 11 Определение мертвой зоны для ручных наклонных ПЭП

8.10.9 Дефектоскоп считается прошедшим операцию поверки с положительным результатом, если величина мертвой зоны для ручных наклонных ПЭП соответствует значениям, приведенным в таблице 11.

8.10.10 Выключить дефектоскоп в следующей последовательности:

». В появившемся окне с режимами дефектоскопа нажать экранную кнопку «Выход»;

- в появившемся окне нажать экранную кнопку « $\bigcup$  Выключение БУИ»;

- в появившемся окне «Выключение БУИ. Вы уверены?» нажать экранную кнопку «Да».

#### 9 ОФОРМЛЕНИЕ РЕЗУЛЬТАТОВ ПОВЕРКИ

9.1 Результаты поверки заносятся в протокол (рекомендуемая форма протокола поверки приведена в приложении Б к методике поверки. Протокол может храниться на электронных носителях.

9.2 При положительных результатах поверки оформляют свидетельство о поверке установленной формы и наносится знак поверки в соответствии с приказом Минпромторга России от 02.07.2015 г. № 1815.

При отрицательных результатах поверки, дефектоскоп признается непригодным к 9.3 применению и на него выдается извещение о непригодности с указанием причин непригодности установленной формы в соответствии с приказом Минпромторга России от 02.07.2015 г. № 1815.

Исполнители:

Начальник отдела испытаний и сертификации ФГУП «ВНИИОФИ»

А.В. Иванов

Начальник сектора МО НК отдела испытаний и сертификации ФГУП «ВНИИОФИ»

Д.С. Крайнов

### ПРИЛОЖЕНИЕ А

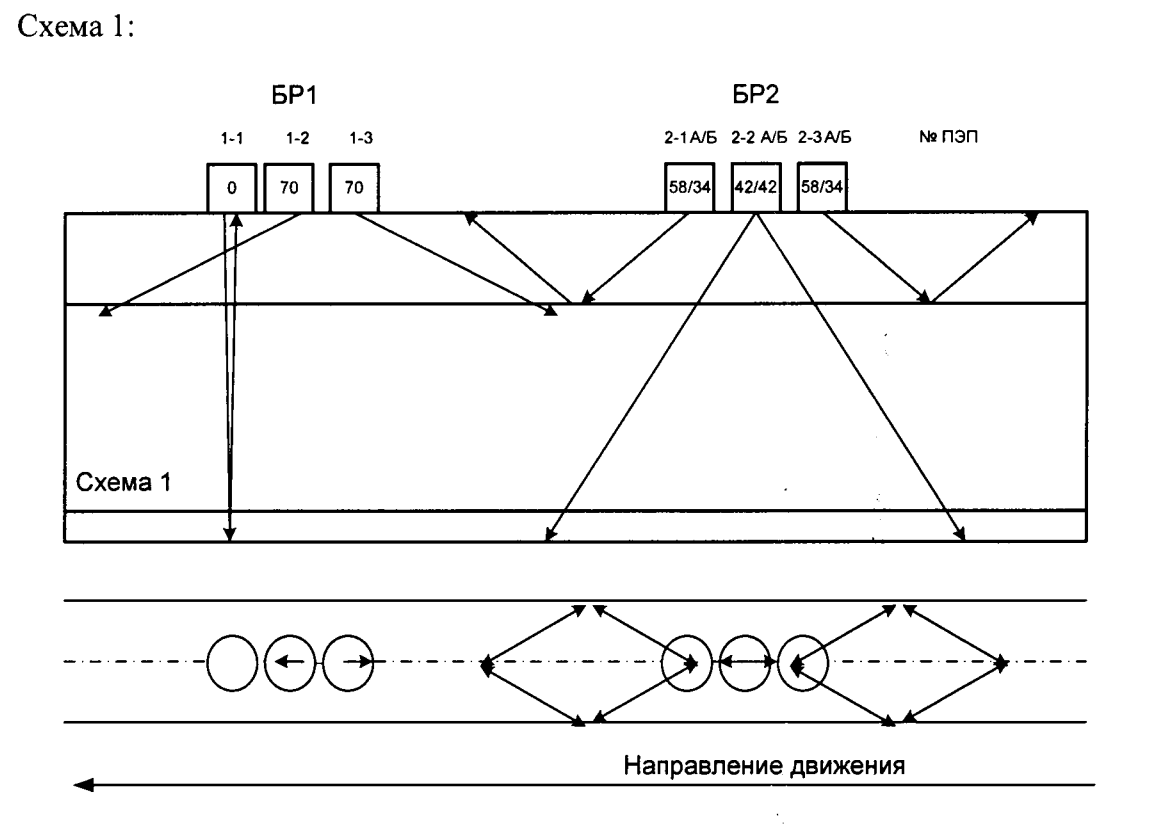

ОСНОВНЫЕ СХЕМЫ ПРОЗВУЧИВАНИЯ ДЕФЕКТОСКОПА УЛЬТРАЗВУКОВОГО АВИКОН-31 УДС2-124

Схема 2:

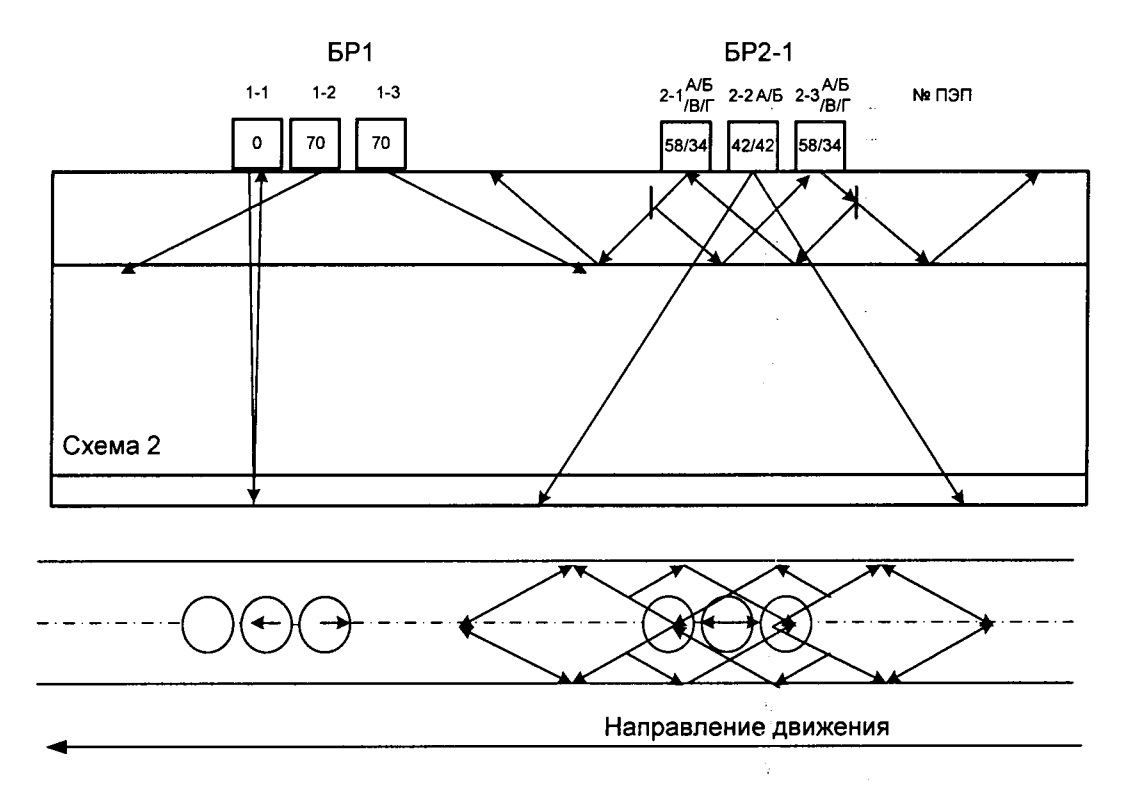

 $\ddot{\phantom{a}}$  .

 $\Delta \sim$ 

### ПРИЛОЖЕНИЕ

(Рекомендуемое)

### протокол лъ поверки средства измерения

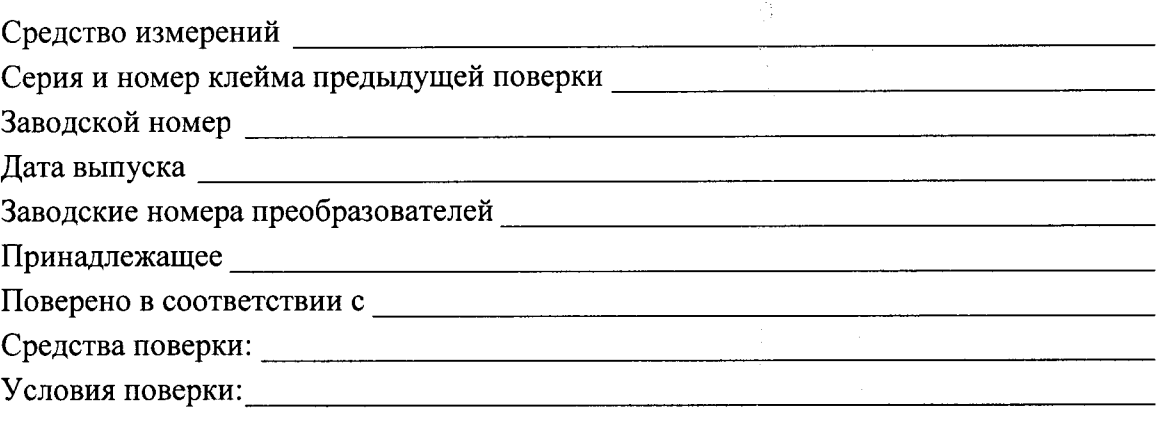

Дата поверки:

### Результаты поверки

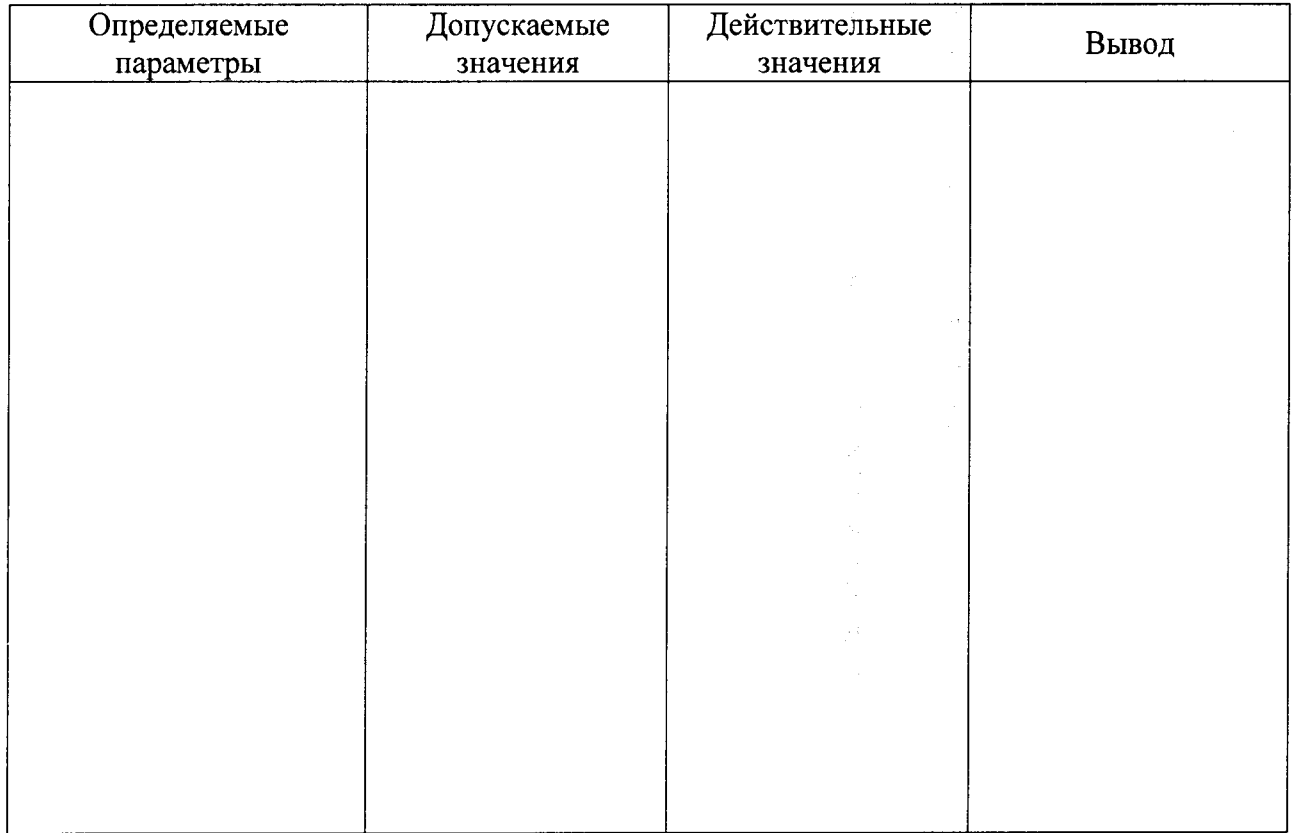

Заключение по результатам поверки: (дефектоскоп № \_\_\_\_\_\_\_\_ пригоден к эксплуатаци или дефектоскоп не пригоден к эксплуатации по такому-то параметру)

Поверитель:  $\frac{1}{\sqrt{10.00 \times 10^{-10}} \text{ N}}$  /  $\frac{1}{\sqrt{100 \times 10^{-10}} \text{ N}}$  /  $\frac{1}{\sqrt{100 \times 10^{-10}} \text{ N}}$